# How do I change the background color of a block?

#### Go to Lessons.

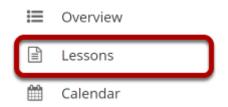

Click on the Lessons tool in the Tool Menu to display the page.

Note: The Lesson page must already contain content before you can change the color of the block.

# Select the column properties icon in the top left of the block.

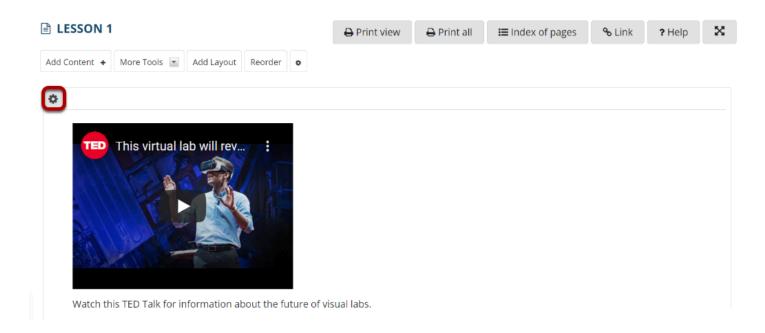

### Choose the desired color from the drop-down menu.

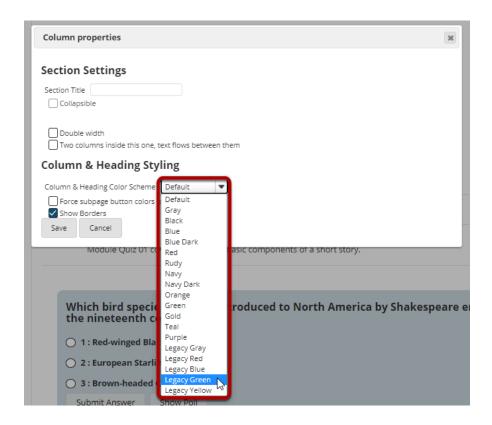

#### Click Save.

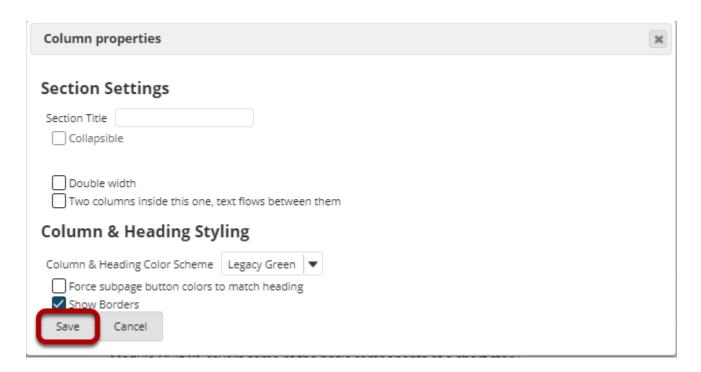

## The selected color will display.

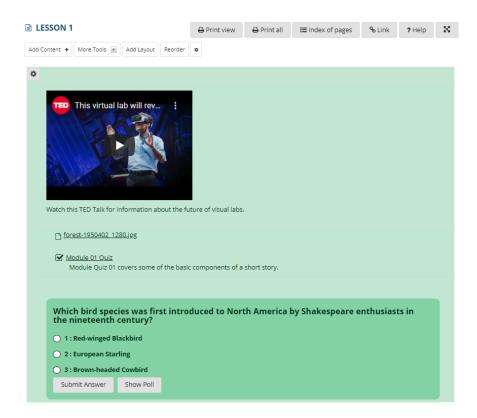